## **A AUTODESK**

## **Practice exercise: Trigger lock button**

Exercise duration: ~15 minutes

Create a 3D trigger lock button.

## **Learning objectives:**

- Create a parametric sketch.
- Add sketch dimensions/constraints.
- Use Extrude.
- Use Fillet.
- Use Shell.

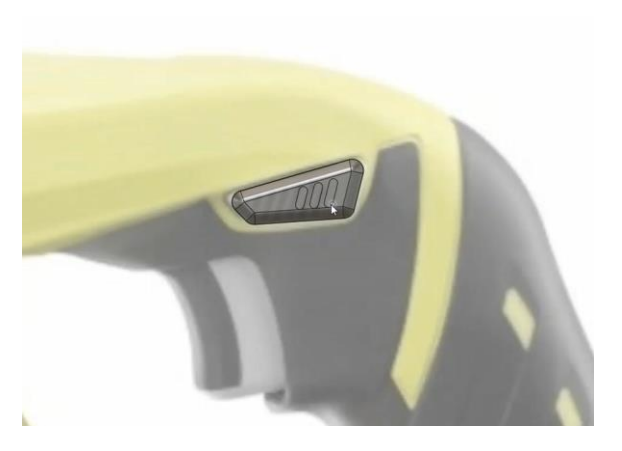

The completed exercise

**1.** Open the supplied dataset *trigger lock.f3d*.

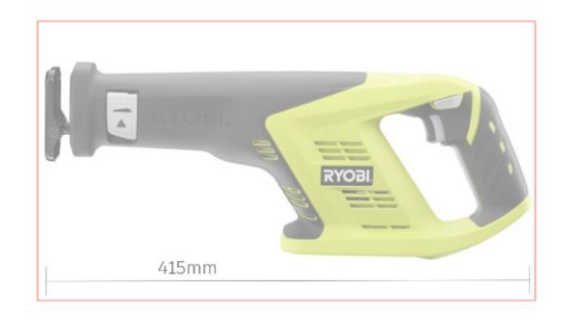

*Figure 1. Uploaded design.* 

**2.** Create a sketch on the Right plane and add lines to roughly match the trigger lock in the canvas.

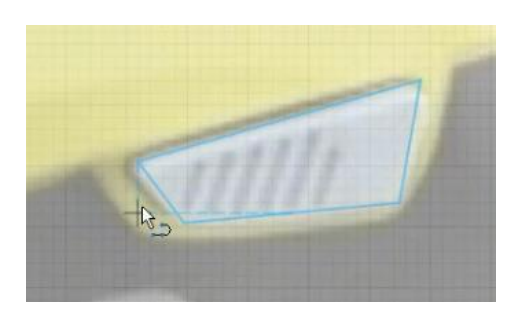

*Figure 2. Create a rough sketch*

**3.** Apply a 2mm sketch fillet to each of the trigger lock profile corners.

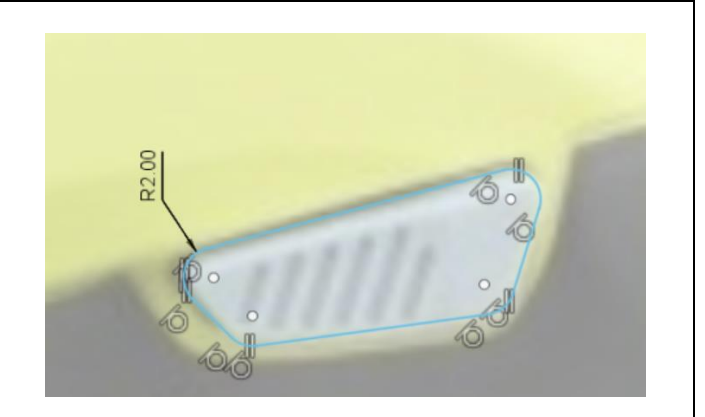

Figure 3. Apply sketch fillets

**4.** As shown in Figure 4, add a horizontal line extending from the origin and a vertical line at its endpoint. Ensure the lines are construction lines.

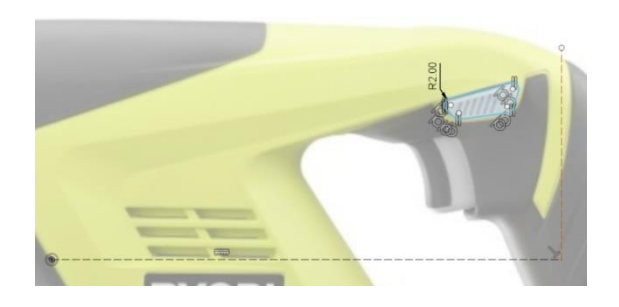

Figure 4. Insert construction lines

**5.** Add the indicated angular dimensions between the vertical construction line and the trigger lock profile.

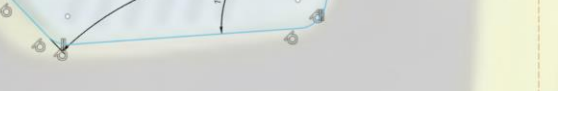

Figure 5. Add angular dimensions

**6.** Locate the bottom left corner of the profile by applying the dimensions indicated in Figure 6.

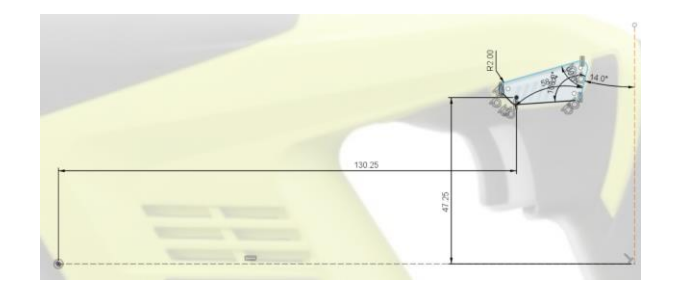

Figure 6. Add positioning linear dimensions

**7.** Apply the internal dimensions for the profile shown in Figure 7. Finish the sketch and launch the Extrude tool.

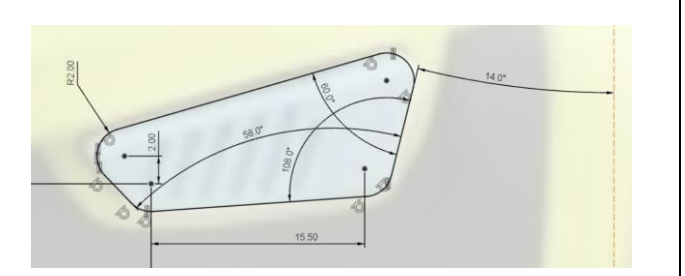

Figure 7. Add internal linear dimensions

**8.** In the Extrude dialog, ensure the trigger lock profile is selected. Extrude the profile 8mm with a -1° Taper Angle.

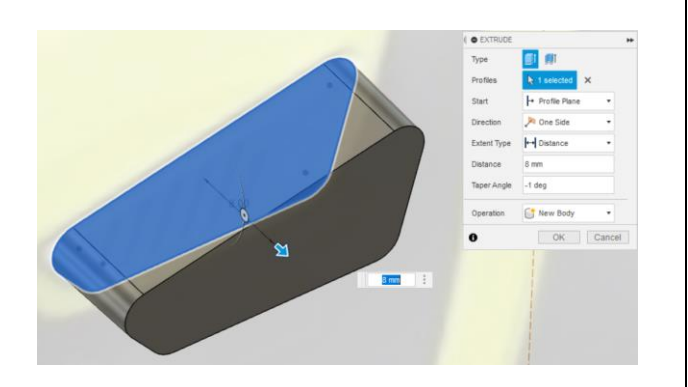

Figure 8. Extrude the profile

**9.** Use Modify > Fillet to add a 2mm radius to the pictured perimeter of the trigger lock.

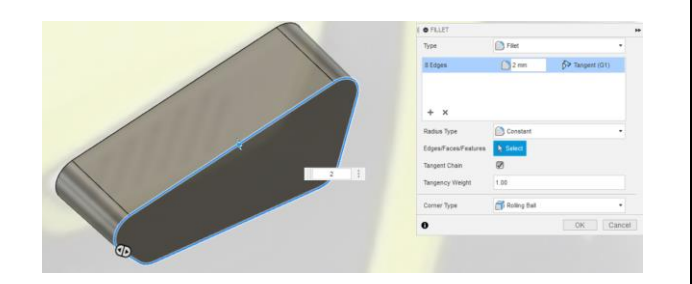

## Figure 9. Apply a fillet

**10.** Hide the canvas in the Browser and orbit to the opposite side of the trigger lock. Use Modify > Shell to apply a 1.5mm shell to the inside of the body.

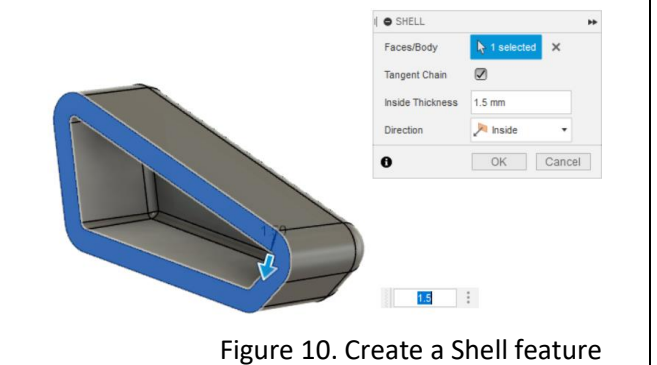

**11.** Show the canvas in the Browser again and create a sketch on the front face of the trigger lock body.

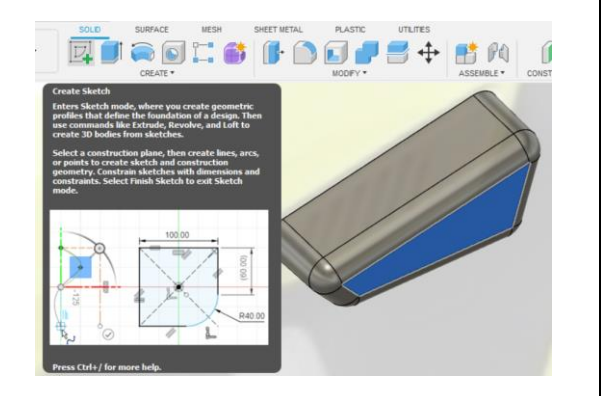

Figure 11. Create a new sketch

**12.** Create Center to Center slots as pictured in Figure 11. Apply the appropriate dimensions and constraints to fully define the slots.

Figure 12. Dimension and constrain slot geometry

**13.** Finish the sketch and use Create > Extrude to cut the slots into the trigger lock body. Set the Distance to -0.5mm and apply a -1° Taper Angle. Click OK to confirm.

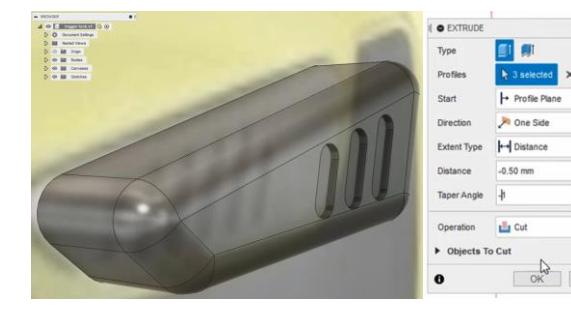

Figure 13. Extrude cut slot geometry

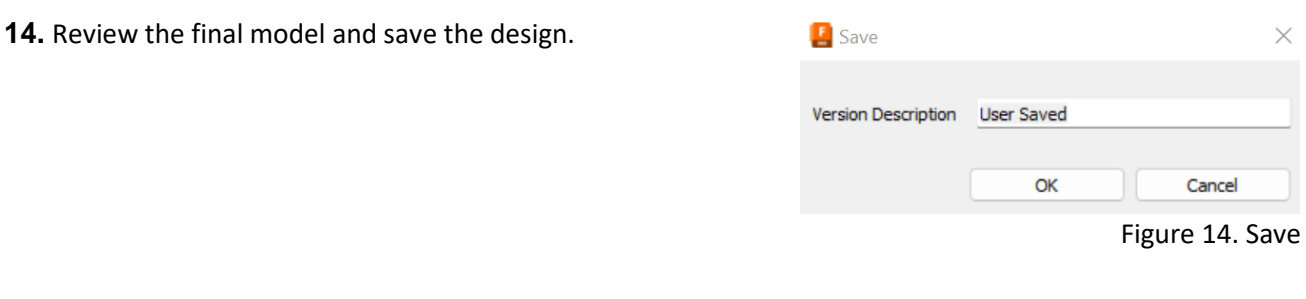

Cancel

 $\times$